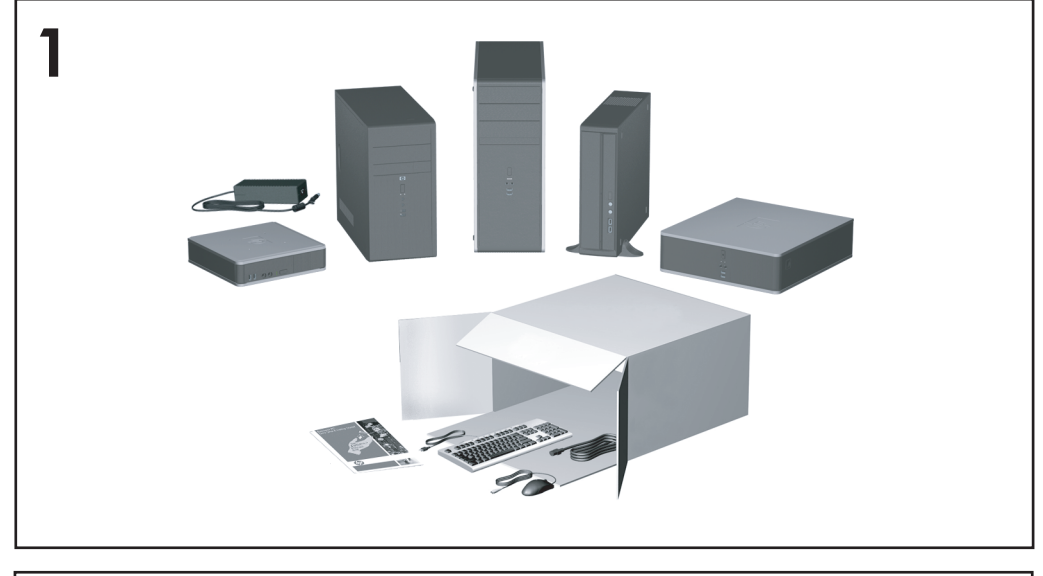

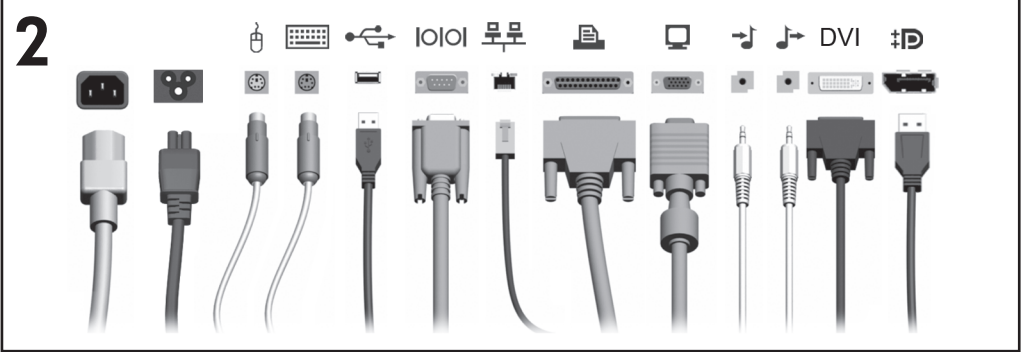

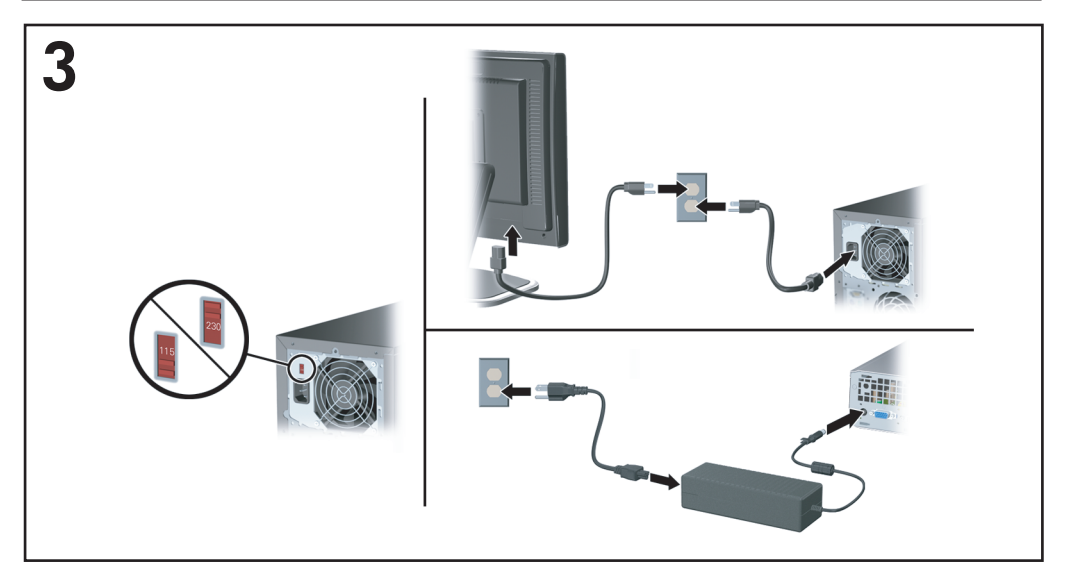

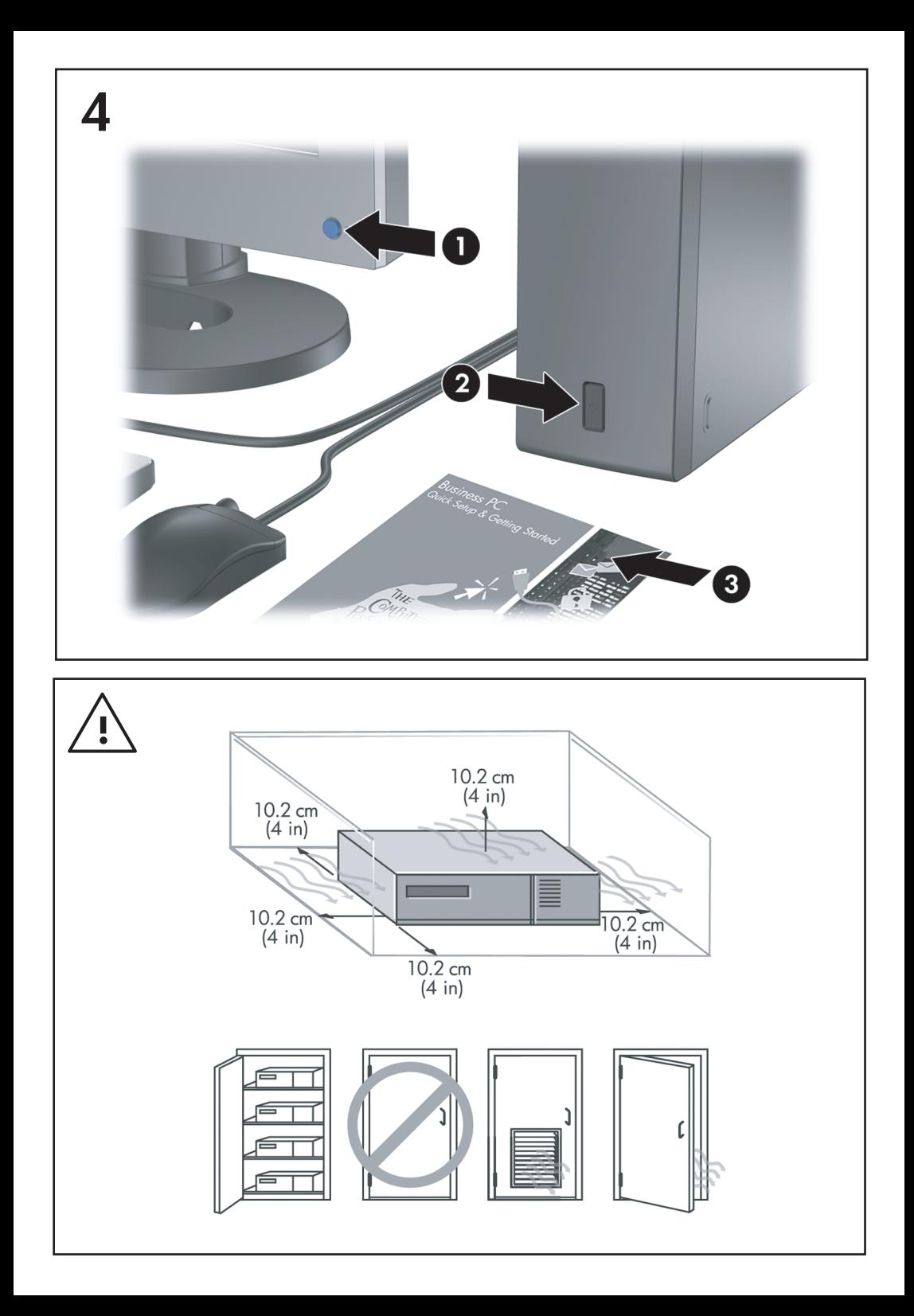

הפעלה מהירה ותחילת העבודה מחשבים עסקיים

© Copyright 2008 Hewlett-Packard Development המידע הכלול בזאת נתון לשינויים ללא .P.L ,Company .הודעה מראש

סימנים הם Windows Vista-ו Microsoft, Windows מסחריים או סימנים מסחריים רשומים של Microsoft Corporation בארצות הברית ו/או במדינות/אזורים אחרים.

כתבי האחריות היחידים החלים על מוצרים ושירותים של HP מפורטים במפורש בהצהרות האחריות הנלוות לאותם מוצרים ושירותים. אין להבין מתוך הכתוב לעיל כי תחול על המוצר אחריות נוספת כלשהי. חברת HP לא תישא בכל אחריות שהיא לשגיאות טכניות או לשגיאות עריכה או להשמטות במסמך זה.

מסמך זה מכיל נתוני בעלות המעוגנים בזכויות יוצרים. אין להעתיק, לשכפל או לתרגם לשפה אחרת חלקים כלשהם ממסמך זה ללא אישור מראש ובכתב מחברת .Hewlett Packard

הפעלה מהירה ותחילת העבודה

מחשבים עסקיים

מהדורה ראשונה (יולי 2008)

מק"ט מסמך: 1BB490852-

### **גישה למדריכים למשתמש ול-Diagnostics HP**

המדריכים למשתמש של HP ו-Diagnostics Insight HP זמינים בכונן הקשיח (בדגמים [.http://www.hp.com/support](http://www.hp.com/support) בכתובת

כדי לגשת למדריכים למשתמש של HP:

**All Programs < (התחל) < All Programs** (התחל (**All Programs** < (התחל **Start**) בחר (**All Programs** למשתמש של HP(.

:HP Insight Diagnostics-ל לגישה

▲ עיין בסעיף *גישה ל-Diagnostics Insight HP* במדריך זה.

**הודעות**

- **אזהרה!** טקסט המופיע בצורה זו מציין כי אי מילוי הוראות אלה עלול לגרום לנזק גופני חמור, ואף לגרום למוות.
	- **זהירות:** טקסט המופיע בצורה זו מציין כי אי מילוי הוראות אלה עלול לגרום נזק לציוד, וכן לאובדן נתונים או מידע.

**הערה:** טקסט המופיע בצורה זו מספק מידע משלים חשוב.

# תוכן העניינים

### הפעלה מהירה ותחילת העבודה

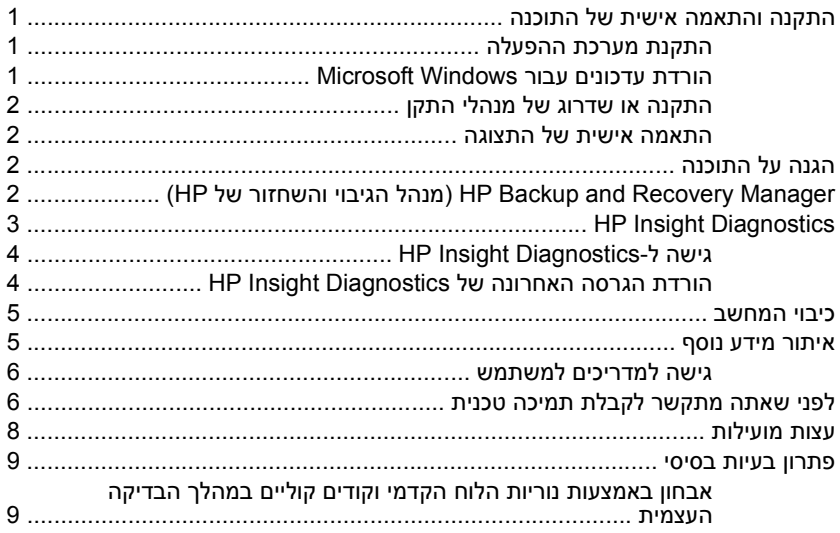

# **הפעלה מהירה ותחילת העבודה**

### **התקנה והתאמה אישית של התוכנה**

- <span id="page-8-0"></span>**הערה:** אם המחשב סופק עם Vista Windows טעון, תתבקש לבצע רישום של המחשב ב- Care Total HP לפני התקנת מערכת ההפעלה. תצפה בסרט קצר ואחריו יופיע טופס רישום מקוון. מלא את הטופס, לחץ על הלחצן **Begin**) התחל) ופעל על-פי ההוראות שעל המסך.
- **זהירות:** זהירות: אל תנסה להוסיף התקני חומרה אופציונליים או התקני צד שלישי למחשב לפני שתתקין בהצלחה את מערכת ההפעלה. פעולה זו עלולה לגרום לשגיאות, ומערכת ההפעלה לא תותקן כראוי.
- **הערה:** הקפד להשאיר מרווח של כ10- ס"מ בצדו האחורי של המחשב ומעל לצג, כדי לאפשר זרימה חופשית של אוויר.

### **התקנת מערכת ההפעלה**

כשאתה מפעיל את המחשב בפעם הראשונה, מערכת ההפעלה תותקן באופן אוטומטי. תהליך זה יימשך כחמש עד עשר דקות, בהתאם למערכת ההפעלה המותקנת. קרא בעיון את ההוראות המוצגות על המסך ופעל בהתאם להן להשלמת תהליך ההתקנה.

- **זהירות:** לאחר שהחל תהליך ההתקנה האוטומטי, אל תכבה את המחשב עד לסיום התהליך כולו. כיבוי המחשב בזמן ההתקנה עלול לגרום נזק לתוכנה המופעלת במחשב, או למנוע התקנה נאותה של התוכנה.
	- **הערה:** עם המחשב הגיע עם מספר שפות של מערכת ההפעלה בכונן הקשיח, תהליך ההתקנה עשוי להימשך עד 60 דקות.

אם המחשב לא הגיע עם מערכת הפעלה של Microsoft, חלקים ממסמך זה יהיו לא רלוונטיים. מידע נוסף זמין בעזרה המקוונת, הזמינה לאחר התקנת מערכת ההפעלה.

### **הורדת עדכונים עבור Windows Microsoft**

- **.1** כדי להגדיר את החיבור לאינטרנט, לחץ על **Start**) התחל) > **Explorer Internet** ופעל לפי ההוראות שעל-גבי המסך.
	- **.2** לאחר שהחיבור לאינטרנט נוצר, לחץ על לחצן **Start**) התחל).
		- **.3** בחר בתפריט **Programs All**) כל התוכניות).
			- **.4** לחץ על הקישור **Update Windows**.

**view available** על לחץ .**Windows Update** המסך מופיע ,Windows Vista-ב **updates**) הצג עדכונים זמינים) וודא שכל העדכונים הקריטיים נבחרו. לחץ על הלחצן **Install**) התקן) ובצע את ההוראות המופיעות על-גבי המסך.

ב-XP Windows, תופנה אל **אתר האינטרנט של Update Windows Microsoft**. אם יוצג בפניך חלון מוקפץ אחד או יותר שיבקש ממך להתקין תוכנית מ [com.microsoft.www://http](http://www.microsoft.com), לחץ על **Yes**) כן) כדי להתקין את התוכנית. פעל לפי <span id="page-9-0"></span>ההוראות באתר האינטרנט של Microsoft כדי לחפש אחר עדכונים ולהתקין עדכונים קריטיים וחבילות שירות.

מומלץ להתקין את כל העדכונים הקריטיים ואת חבילות השירות.

**.5** לאחר שהעדכונים הותקנו, תוצג לך בקשה לאתחל את המחשב. הקפד לשמור קבצים או מסמכים שפתחת לפני ביצוע האתחול. לאחר מכן, בחר באפשרות **Yes**) כן) כדי לאתחל את המחשב.

### **התקנה או שדרוג של מנהלי התקן**

בעת התקנת התקני חומרה אופציונליים לאחר התקנת מערכת ההפעלה, עליך להתקין גם מנהלי התקן לכל אחד מההתקנים.

אם תתקבל בקשה לספריה 386i, החלף את מפרט הנתיב ב- 386i\:C, או השתמש בלחצן **Browse**) עיון) שבתיבת הדו-שיח לאיתור התיקייה 386i. פעולה זו מכוונת את מערכת ההפעלה למנהלי ההתקן המתאימים.

השג את תוכנת התמיכה העדכנית ביותר, לרבות תוכנת תמיכה למערכת ההפעלה, בכתובת **Download drivers** בחר ,הרצויות והשפה המדינה את בחר .<http://www.hp.com/support> **(firmware and (software and**) הורדת מנהלי התקן ותוכנות (וקושחה)), הזן את מספר הדגם של המחשב והקש Enter.

### **התאמה אישית של התצוגה**

אם רצונך בכך, תוכל לבחור או לשנות את הדגם, את קצב הרענון, את הרזולוציה, את הגדרות הצבע, את גודל הגופנים ואת הגדרות ניהול צריכת החשמל של הצג. לשם כך, לחץ לחיצה ימנית על שולחן העבודה של Windows, ולאחר מכן לחץ על **Personalize**) התאמה אישית) ב- Vista Windows או על **Properties**) מאפיינים) ב-XP Windows כדי לשנות את הגדרות התצוגה. למידע נוסף, עיין בתיעוד המקוון שסופק עם תוכנת הבקר הגרפי או בתיעוד הנלווה לצג.

### **הגנה על התוכנה**

כדי להגן על התוכנה שלך מפני נזק אפשרי או אובדן, עליך להכין עותקי גיבוי של תוכנת המערכת, של היישומים ושל הקבצים הקשורים אליהם, הנמצאים בכונן הקשיח. להוראות כיצד להכין עותקי גיבוי של קובצי הנתונים, עיין בתיעוד של מערכת ההפעלה או של תוכנית השירות המשמשת להכנת גיבויים.

# **של והשחזור הגיבוי מנהל (HP Backup and Recovery Manager (HP**

ה-Manager Recovery and Backup HP) מנהל הגיבוי והשחזור של HP (הינו יישום רב- תכליתי וקל לשימוש, המאפשר לך לגבות ולשחזר את הכונן הקשיח הראשי במחשב האישי. יישום זה פועל בתוך Windows ויוצר גיבויים של Windows, כל היישומים וכל קובצי הנתונים. ניתן לתכנן גיבויים כך שיופיעו באופן אוטומטי במרווחים מוגדרים, או שיופעלו באופן ידני. ניתן לשמור בארכיון קבצים חשובים בנפרד מגיבויים רגילים.

Manager Recovery and Backup HP) מנהל הגיבוי והשחזור של HP (מותקן מראש על כונן :C ויוצר Partition Recovery) מחיצת שחזור). <span id="page-10-0"></span>ניתן להעתיק Points Recovery) נקודות שחזור) וגיבויי קבצים לתקליטורים או לתקליטורי DVD, ואת כל הגיבויים ניתן להעתיק לרשת או לכוננים קשיחים משניים.

HP ממליצה על יצירת Set Disc Recovery) ערכת תקליטורי שחזור) מיד לפני השימוש במחשב ועל קביעת גיבויי Recovery Point (נקודת שחזור) באופן אוטומטי וקבוע.

ליצירת ה-Set Disc Recovery) ערכת תקליטורי שחזור):

- **HP Backup and Recovery** < **HP Backup and Recovery** < (התחל (**Start** על לחץ **.1 Manager** כדי לפתוח את Wizard Recovery and Backup ולאחר מכן לחץ על **Next** (הבא).
	- של סדרה צור (**Create a set of recovery discs (Recommended)** על לחץ **.2** תקליטורי שחזור (מומלץ)) ולאחר מכן לחץ על **Next**) הבא).
		- **.3** פעל בהתאם להוראות המופיעות באשף.

לקבלת מידע נוסף אודות השימוש ב-Manager Recovery and Backup HP) מנהל הגיבוי מדריך (*HP Backup and Recovery Manager User Guide*-ב עיין ,)HP של והשחזור למשתמש של מנהל הגיבוי והשחזור של HP (על-ידי בחירה ב-**Start**) התחל) > **Backup HP** .**HP Backup and Recovery Manager Manual** < **and Recovery**

**הערה:** באפשרותך להזמין ערכת תקליטורי שחזור מ-HP על-ידי פנייה אל מרכז התמיכה של HP. בקר באתר האינטרנט שלהלן, בחר את האזור שלך ולחץ על הקישור **support Technical buy you after**) תמיכה טכנית לאחר הקנייה) תחת הכותרת **HP Call**) יצירת קשר עם HP(, כדי להשיג את מספר הטלפון של מרכז התמיכה במדינה/אזור שלך.

[http://welcome.hp.com/country/us/en/wwcontact\\_us.html](http://welcome.hp.com/country/us/en/wwcontact_us.html)

# **HP Insight Diagnostics**

**הערה:** התוכנה Diagnostics Insight HP כלולה בתקליטור המצורף לחלק מדגמי המחשב בלבד.

תוכנית השירות Diagnostics Insight HP מאפשרת לך להציג מידע אודות תצורת החומרה של המחשב, ולבצע בדיקות אבחון של החומרה במערכות משנה של המחשב. תוכנית השירות מפשטת את התהליך של זיהוי, אבחון ובידוד בעיות חומרה בצורה יעילה.

בעת הפעלת Diagnostics Insight HP מוצגת הכרטיסייה Survey) סקירה). כרטיסייה זו מציגה את התצורה הנוכחית של המחשב. מתוך הכרטיסייה Survey) סקירה), ניתן לגשת לכמה קטגוריות של מידע אודות המחשב. כרטיסיות אחרות מספקות מידע נוסף, כולל אפשרויות לבדיקות אבחון ותוצאות בדיקות. ניתן לשמור את המידע המוצג בכל מסך של תוכנית השירות כקובץ html, ולאחסן אותו על-גבי תקליטון או כונן flash USB.

השתמש ב-Diagnostics Insight HP כדי לקבוע אם כל ההתקנים המותקנים במחשב מוכרים למערכת ופועלים באופן תקין. ביצוע בדיקות הינו אופציונלי אך מומלץ לבצע זאת לאחר התקנה או חיבור התקן חדש.

עליך להריץ את הבדיקות, לשמור את תוצאותיהן ולהדפיס אותן, כך שיהיו לך דוחות מודפסים זמינים לפני שתתקשר למרכז התמיכה בלקוחות.

**הערה:** ייתכן שהתקני צד שלישי לא יזוהו על-ידי תוכנית השירות Diagnostics Insight HP.

## **HP Insight Diagnostics-ל גישה**

<span id="page-11-0"></span>כדי לגשת ל-Diagnostics Insight HP, עליך ליצור Set Disc Recovery) ערכת תקליטורי שחזור) ולאחר מכן לאתחל אל התקליטור המכיל את כלי העזר. ניתן להוריד אותו גם בכתובת [com.hp.www://http.](http://www.hp.com) לקבלת מידע נוסף, עיין בסעיף הורדת הגרסה האחרונה של Insight HP Diagnostics בעמוד .4

**הערה:** Diagnostics Insight HP כלול כחלק מה-Set Disc Recovery) ערכת תקליטורי שחזור) בדגמי מחשב מסוימים בלבד.

אם כבר יצרת Set Disc Recovery) ערכת תקליטורי שחזור), התחל את ההליך הבא בשלב .4

- **HP Backup and Recovery** < **HP Backup and Recovery** < (התחל (**Start** על לחץ **.1 Manager** כדי לפתוח את Wizard Recovery and Backup) אשף הגיבוי והשחזור) ולאחר מכן לחץ על **Next**) הבא).
	- של סדרה צור (**Create a set of recovery discs (Recommended)** על לחץ **.2** תקליטורי שחזור (מומלץ)) ולאחר מכן לחץ על **Next**) הבא).
	- **.3** פעל בהתאם להוראות שבאשף ליצירת Set Disc Recovery) ערכת תקליטורי שחזור).
	- **.4** השתמש ב-Explorer Windows) סייר Windows (כדי לאתר את ה-Disc Recovery Set) ערכת תקליטורי שחזור) עבור התקליטור עם הספרייה **hpdiags\compaq**.
		- **.5** כאשר המחשב מופעל, הכנס את התקליטור לכונן אופטי במחשב.
			- **.6** כבה את מערכת ההפעלה ולאחר מכן כבה את המחשב.
			- **.7** הפעל את המחשב. המערכת תבצע אתחול מהתקליטור.
- **הערה:** אם המערכת לא מבצעת אתחול מהתקליטור שנמצא בכונן האופטי, ייתכן שיהיה עליך לשנות את סדר האתחול בתוכנית השירות Setup Computer) הגדרות המחשב) (10F(, כך שהמערכת תנסה לבצע אתחול מהכונן האופטי לפני אתחול מהכונן הקשיח. היעזר ב*מדריך לתוכנית השירות Setup Computer) הגדרות המחשב) (10F (*לקבלת מידע נוסף.
	- **.8** בחר את השפה המתאימה ולחץ על **Continue**) המשך).
- **הערה:** מומלץ לקבל את המקלדת שהוקצתה כברירת מחדל עבור השפה שלך, אלא אם ברצונך לבדוק מקלדת ספציפית.
- **.9** בדף של הסכם הרשיון למשתמש קצה, לחץ על **Agree**) מסכים) אם אתה מסכים לתנאים. תוכנית השירות Diagnostics Insight HP מופעלת כשהכרטיסיה Survey) סקירה) מוצגת.

## **הורדת הגרסה האחרונה של Diagnostics Insight HP**

- [.http://www.hp.com](http://www.hp.com) בכתובת בקר **.1**
- **.2** לחץ על הקישור **Drivers & Software**) תוכנה ומנהלי התקן).
- התקן מנהלי הורדת (**Download drivers and software (and firmware)** בחר **.3** ותוכנות (וקושחה)).
	- **.4** הזן את מספר המוצר (לדוגמה, 7900dc (בתיבת הטקסט והקש על המקש Enter.
- **.5** בחר את דגם המחשב הספציפי שלך.
	- **.6** בחר את מערכת ההפעלה שלך.
- **.7** לחץ על הקישור **Diagnostic**) אבחון).
- .**HP Insight Diagnostics Offline Edition** על לחץ **.8**
	- **.9** לחץ על הלחצן **Download**) הורדה).

**הערה:** ההורדה כוללת הוראות ליצירת תקליטור הניתן לאתחול.

### **כיבוי המחשב**

<span id="page-12-0"></span>לכיבוי המחשב האישי כהלכה, תחילה צא ממערכת ההפעלה. ב-Vista Windows, לחץ על **Start**) התחל), לחץ על החץ שבפינה השמאלית או הימנית התחתונה של תפריט Start) התחל) ובחר **Down Shut**) כיבוי). המחשב נכבה באופן אוטומטי. ב-Professional XP Windows, לחץ על **Start**) התחל) > **Down Shut**) כיבוי). ב-Home XP Windows, לחץ על **Start** (התחל) > **Computer Off Turn**) כיבוי המחשב).

בהתאם למערכת ההפעלה, לחיצה על לחצן ההפעלה עלולה לגרום למחשב לעבור למצב חיסכון בצריכת חשמל או למצב המתנה, במקום לביצוע כיבוי אוטומטי. הדבר יאפשר לך לחסוך בצריכת חשמל מבלי לסגור את יישומי התוכנה. בשלב מאוחר יותר תוכל להפעיל את המחשב באופן מיידי, מבלי שיהיה עליך להפעיל מחדש את מערכת ההפעלה ומבלי לאבד נתונים.

**זהירות:** כיבוי ידני מאולץ של המחשב יגרום לאובדן נתונים שלא נשמרו.

כדי לאלץ כיבוי של המחשב באופן ידני ולעקוף את מצב המתנה, החזק את לחצן ההפעלה לחוץ למשך ארבע שניות.

בדגמים מסוימים, תוכל להגדיר מחדש את תצורת לחצן ההפעלה כך שיעבוד במצב Off/On (הפעלה/כיבוי), על-ידי הפעלת תוכנית השירות Setup Computer) הגדרות המחשב). עיין ב*מדריך לתוכנית השירות Setup Computer) הגדרות המחשב) (10F (*לקבלת מידע נוסף אודות השימוש בתוכנית השירות Setup Computer) הגדרות המחשב).

### **איתור מידע נוסף**

הפרסומים הבאים זמינים בכונן הקשיח של המחשב:

**הערה:** לא כל הפרסומים המפורטים כלולים בכל הדגמים.

- *הפעלה מהירה ותחילת העבודה* (זמין גם בהדפס) מסייע בחיבור המחשב והתקנים היקפיים ובהתקנת התוכנה שסופקה על-ידי היצרן; כולל גם מידע בסיסי לפתרון בעיות, במקרה שתיתקל בבעיות כלשהן בתהליך ההתקנה הראשוני.
- *מדריך עזר לרכיבי חומרה* מספק סקירה כללית של חומרת המחשב, וכן הוראות לשדרוג סדרת מחשבים זו. המדריך כולל מידע אודות סוללות RTC, זיכרון וספקי מתח.
- *מדריך לתוכנית השירות Setup Computer) הגדרות המחשב) (10F (*מספק הוראות בנוגע לשימוש בכלי זה להגדרת התצורה מחדש או לשינוי הגדרות ברירת המחדל לצורך מטרות תחזוקה, או בעת התקנה של התקני חומרה חדשים.
	- *המדריך לניהול מחשב שולחני* מספק הגדרות והוראות בנושאי מאפייני אבטחה ו- Manageability Intelligent) ניהול חכם), שהותקנו מראש בדגמים מסוימים.
- <span id="page-13-0"></span>● *המדריך לפתרון בעיות* — מדריך מקיף המספק עצות מועילות לפתרון בעיות במחשב ותרחישים לפתרון בעיות חומרה ותוכנה אפשריות. מדריך זה כולל מידע אודות קודי אבחון, וכן מידע אודות הפעלת כלי האבחון.
	- *מדריך תקנות ובטיחות* מספק מידע בנושאי בטיחות ותקנות, שמטרתו להבטיח תאימות לתקנות של ממשלת ארה"ב וקנדה ולתקנות בינלאומיות אחרות.

### **גישה למדריכים למשתמש**

המדריכים למשתמש של HP ו-Diagnostics Insight HP זמינים בכונן הקשיח (בדגמים [.http://www.hp.com/support](http://www.hp.com/support) בכתובת

כדי לגשת למדריכים למשתמש של HP:

מדריכים (**HP User Manuals** < (התוכניות כל (**All Programs** < (התחל (**Start** בחר▲ למשתמש של HP(.

:HP Insight Diagnostics-ל לגישה

▲ עיין בסעיף *גישה ל-Diagnostics Insight HP* במדריך זה.

במנהל למשתמש המדריך (*HP Backup and Recovery Manager User Guide*-ל לגישה הגיבוי והשחזור של HP(:

**HP Backup and Recovery** < **HP Backup and Recovery** < (התחל (**Start** בחר▲ .**Manager Manual**

כדי לגשת ל-*Guide Comfort and Safety*) מדריך לבטיחות ונוחות):

**HP Safety and Comfort** < (התחל) All Programs < (התחל) Start כל התחל **Guide**) מדריך לבטיחות ונוחות של HP(.

התפריט והחוברות יוצגו בשפה שנבחרה במהלך ההתקנה הראשונית של המערכת, או בשפה שתציין בשלב מאוחר יותר ב-Settings Regional) הגדרות אזוריות) של Windows. אם ה- Regional Settings (הגדרות אזוריות) אינן תואמות לאחת מהשפות הנתמכות, התפריט והחוברות יוצגו באנגלית.

# **לפני שאתה מתקשר לקבלת תמיכה טכנית**

**אזהרה!** כשהמחשב מחובר למקור מתח AC, לוח המערכת מקבל מתח כל הזמן. כדי להפחית את הסיכון לפגיעה אישית כתוצאה מהתחשמלות ו/או ממגע במשטחים חמים, הקפד לנתק את כבל המתח משקע החשמל והנח לרכיבים פנימיים להתקרר לפני שתיגע בהם.

אם אתה נתקל בבעיות במחשב, בדוק את אחד הפתרונות המתאימים המתוארים להלן כדי לנסות לבודד את הבעיה המדויקת לפני שתפנה לקבלת תמיכה טכנית.

- הפעל את כלי האבחון. עיין ב*מדריך לפתרון בעיות* לקבלת מידע נוסף.
- הפעל את הבדיקה העצמית של מערכת הגנת הכונן (DPS (בהגדרות המחשב. היעזר ב*מדריך לתוכנית השירות Setup Computer) הגדרות המחשב) (10F (*לקבלת מידע נוסף.

**הערה:** התוכנה Test-Self) DPS (System Protection Drive) בדיקה עצמית של מערכת הגנת הכונן (DPS ((זמינה בדגמים מסוימים בלבד.

- בדוק אם נורית ההפעלה בחזית המחשב מהבהבת באדום. הנוריות המהבהבות מציינות קודי שגיאה, שיסייעו לך לאבחן את הבעיה. לקבלת פרטים, עיין בסעיף אבחון [באמצעות](#page-16-0) נוריות הלוח הקדמי וקודים קוליים במהלך הבדיקה [העצמית](#page-16-0) בעמוד 9 שבמדריך זה.
	- אם אין תצוגה על המסך, חבר את הצג ליציאת וידאו אחרת של המחשב, אם יציאה כזו קיימת. לחלופין, החלף את הצג בצג אחר, שידוע לך כי הוא פועל כהלכה.
- אם אתה עובד ברשת, חבר מחשב אחר עם כבל אחר לחיבור הרשת. ייתכן שיש בעיה עם החיבור לרשת או עם כבל הרשת.
	- אם הוספת לאחרונה רכיבי חומרה חדשים למחשב, הסר אותם ובדוק אם המחשב פועל כהלכה.
	- אם התקנת לאחרונה רכיבי תוכנה חדשים במחשב, הסר את התקנת התוכנה ובדוק אם המחשב פועל כהלכה.
	- אתחל את המחשב ל-Mode Safe) מצב בטוח), כדי לבדוק אם האתחול מתבצע ללא טעינה של כל מנהלי ההתקן. בעת אתחול מערכת ההפעלה, השתמש באפשרות Last Configuration Known) תצורה ידועה אחרונה).
		- עיין בתמיכה הטכנית המקוונת המקיפה בכתובת http://www.hp.com/support.
			- לקבלת עצות כלליות יותר, עיין בסעיף עצות [מועילות](#page-15-0) בעמוד 8 שבמדריך זה.
				- עיין ב*מדריך לפתרון בעיות* המקיף לקבלת מידע מפורט יותר.
	- שחזר את המערכת מתוך ה-Set Disc Recovery) ערכת תקליטורי שחזור) שיצרת או שחזר את המערכת להגדרות היצרן המקוריות ב-Recovery and Backup HP Manager) מנהל הגיבוי והשחזור של HP(.

**זהירות:** שחזור המערכת יגרום למחיקת כל הנתונים בכונן הקשיח. הקפד לגבות את כל קובצי הנתונים לפני הפעלת תהליך השחזור.

כדי לסייע לך בפתרון בעיות באופן מקוון, שירות Edition Professional Support Instant HP מספק כלי אבחון לאיתור פתרון באופן עצמאי. אם עליך לפנות לתמיכה של HP, השתמש HP Instant Support שירות .HP Instant Support Professional Edition של אט'הצ במאפיין .<http://www.hp.com/go/ispe> :בכתובת נמצא Professional Edition

גש ל-Center Support Business) BSC) (מרכז התמיכה העסקית) בכתובת http://www.hp.com/go/bizsupport למידע עדכני בנושא תמיכה מקוונת, תוכנה ומנהלי התקן, דיווח מראש (notification proactive (וקהילה חובקת עולם של עמיתים ומומחים של HP.

אם בכל זאת יהיה עליך להתקשר לקבלת תמיכה טכנית, ודא שהפריטים הבאים נמצאים ברשותך כדי לוודא ששיחת השירות תזכה לטיפול הולם:

- הקפד להימצא ליד המחשב בשעת ההתקשרות.
- לפני שתתקשר, רשום לפניך את המספר הסידורי ואת מספר זיהוי המוצר של המחשב, וכן את המספר הסידורי של הצג.
	- הקדש זמן לפתרון הבעיה עם טכנאי התמיכה.
- הסר כל רכיב חומרה שנוסף למחשב לאחרונה.
	- הסר כל תוכנה שהותקנה במחשב לאחרונה.
- <span id="page-15-0"></span>● שחזר את המערכת מתוך ה-Set Disc Recovery) ערכת תקליטורי שחזור) שיצרת או שחזר את המערכת להגדרות היצרן המקוריות ב-Recovery and Backup HP Manager) מנהל הגיבוי והשחזור של HP(.
- **זהירות:** שחזור המערכת יגרום למחיקת כל הנתונים בכונן הקשיח. הקפד לגבות את כל קובצי הנתונים לפני הפעלת תהליך השחזור.
	- **הערה:** למידע בנושאי מכירות ושדרוגי אחריות (Pack Care HP(, התקשר לספק שירות מורשה מקומי או למשווק המוצר.

### **עצות מועילות**

אם נתקלת בבעיות במחשב, בצג או בתוכנה, עיין ברשימה העצות הבאה לפני שתנקוט פעולה נוספת:

- ודא שהמחשב והצג מחוברים לשקע חשמל תקין.
- בדוק שהמפסק בורר המתח (בדגמים מסוימים) הוגדר לעוצמת המתח המתאימה למדינה/ אזור שלך (115 וולט או 230 וולט).
	- ודא שהמחשב מופעל ושנורית ההפעלה הירוקה דולקת.
		- ודא שהצג מופעל ושנורית הצג הירוקה דולקת.
- בדוק אם נורית ההפעלה בחזית המחשב מהבהבת. הנורות המהבהבות מציינות קודי שגיאה, שיסייעו לך לאבחן את הבעיה. לקבלת פרטים, עיין בסעיף אבחון [באמצעות](#page-16-0) נוריות הלוח הקדמי וקודים קוליים במהלך הבדיקה [העצמית](#page-16-0) בעמוד 9 שבמדריך זה.
	- הגדל את עוצמת הבהירות והניגודיות של הצג אם המסך נראה עמום.
	- הקש על מקש כלשהו והחזק אותו לחוץ. אם המערכת תשמיע צפצוף, המקלדת תקינה.
	- בדוק את כל חיבורי הכבלים כדי לוודא שהחיבורים אינם רופפים ושהם מותקנים כהלכה.
- הוצא את המחשב ממצב המתנה או שינה על-ידי הקשה על מקש כלשהו במקלדת או בלחיצה על לחצן ההפעלה. אם המחשב נשאר במצב השהיה, כבה את המחשב על-ידי לחיצה ארוכה על לחצן ההפעלה במשך ארבע שניות לפחות. לאחר מכן לחץ שוב על לחצן ההפעלה כדי להפעיל מחדש את המחשב. אם המחשב אינו נכבה, נתק את כבל המתח, המתן מספר שניות וחבר אותו שנית. המחשב יבצע הפעלה מחדש אם הוגדרה הפעלה אוטומטית בשעת הפסקת חשמל בתוכנית השירות Setup Computer) הגדרות המחשב). אם המחשב אינו מופעל מחדש, לחץ על לחצן ההפעלה להפעלת המחשב.
	- הגדר מחדש את תצורת המחשב לאחר התקנת כרטיס הרחבה שאינו מסוג הכנס-הפעל או התקן אופציונלי אחר.
	- ודא שהותקנו כל מנהלי ההתקן הדרושים להתקנים. למשל, אם אתה משתמש במדפסת, תזדקק למנהל התקן עבור הדגם הספציפי של המדפסת.
		- הסר מהמחשב את פריטי המדיה הניתנים לאתחול (תקליטונים, תקליטורים או התקני USB(, לפני הפעלתם.
- <span id="page-16-0"></span>● אם התקנת מערכת הפעלה שאינה מערכת ההפעלה שהותקנה על-ידי היצרן, בדוק שהמחשב שברשותך תומך בה.
- אם במחשב הותקנו מספר מקורות וידאו (מובנים, מתאמי PCI או מתאמי Express-PCI( (כרטיסי וידאו מובנים בדגמים מסוימים בלבד) וצג אחד בלבד, יש לחבר את הצג למחבר הצג שבמקור הווידאו שנבחר כמתאם VGA הראשי. במהלך האתחול, מחברי הצג האחרים מושבתים, ואם הצג מחובר לאחת מיציאות אלה, הוא לא יפעל. ניתן לבחור איזה מקור VGA יוגדר כמקור ברירת המחדל ב-Setup Computer) הגדרות המחשב).
	- **זהירות:** כשהמחשב מחובר למקור מתח AC, תמיד קיים מתח בלוח המערכת. יש לנתק את כבל המתח ממקור המתח לפני פתיחת המחשב כדי למנוע נזק ללוח המערכת או לרכיבי המחשב.

### **פתרון בעיות בסיסי**

סעיף זה מתמקד בבעיות שבהן אתה עלול להיתקל בתהליך ההתקנה הראשוני. *מדריך לפתרון בעיות* מקיף זמין בכונן הקשיח ובספריית העיון בכתובת [support/com.hp.www://http](http://www.hp.com/support). בחר את המדינה/אזור והשפה הרצויים, בחר **troubleshooting and support See information**) ראה מידע אודות תמיכה ופתרון בעיות), הזן את מספר הדגם של המחשב והקש Enter.

### **אבחון באמצעות נוריות הלוח הקדמי וקודים קוליים במהלך הבדיקה העצמית**

אם אתה מבחין בנוריות מהבהבות בחזית המחשב או אם אתה שומע צפצופים, עיין ב*מדריך לפתרון בעיות* לקבלת הסבר ופעולה מומלצת.